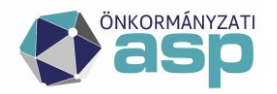

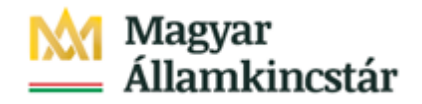

# **ASP ELEKTRONIKUS FIZETÉSI SZOLGÁLTATÁS**

**Technikai útmutató felhasználók részére**

# **ASP GAZD**

**Verzió: 2.0 2021.12.20.**

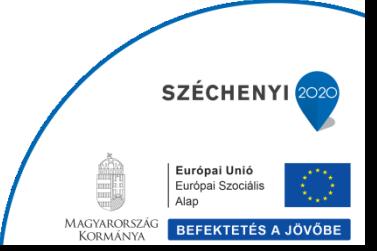

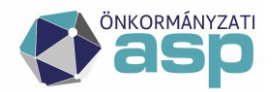

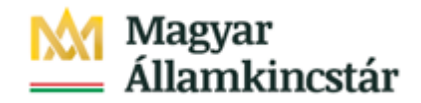

## **Az ASP e-fizetés igénybevételének bekapcsolása az ASP Keret rendszerben**

Az e-Önkormányzat portálon úgy lehet bekapcsolni a "Számlák befizetése" funkciót, hogy az ASP Keret rendszer EFER Fizetési esetei között be kell jelölni az OHP-Gazdálkodás funkciót. Ehhez a Keret rendszerben EFER adminisztrátori jogosultság szükséges. Ha az EFER adminisztrátor személye ismert, akkor az a) pontot ki kell hagyni és a b) pont lépései közvetlenül elvégezhetők. Ha azonban szükség van EFER adminisztrátori jogosultság kiosztására, akkor az a) pontban leírtak szerint a tenant adminisztrátor előzetesen tud erre engedélyt adni.

### **a) A tenant adminisztrátor felhasználó feladatai, ha nincs EFER Adminisztrátor felhasználó**

- 1. Lépés: Belépés biztonsági bejelentkezési móddal.
- 2. Lépés: Jogosultság kiadása
	- 2.1 Felhasználókezelés menüpont
	- 2.2 Az adott felhasználó tekintetében műveletek: "Jogosultság" választása
	- 2.3 "Keret EFER Adminisztrátor" szerepkör hozzáadása

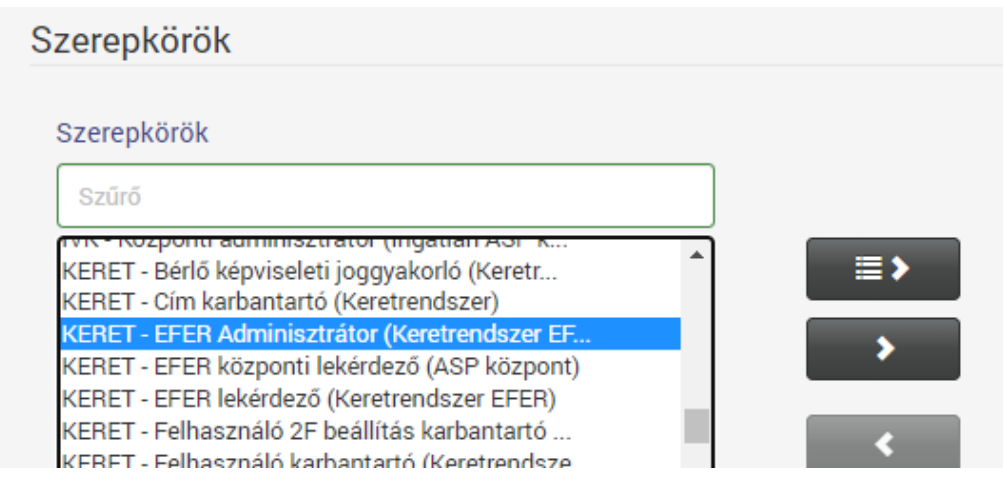

2.4 Módosítás nyomógombbal a művelet végrehajtása.

2.5 A felhasználó értesítése a jogosultság rendelkezésre állásáról.

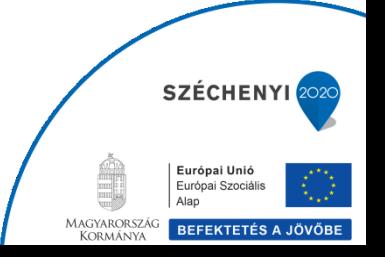

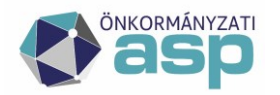

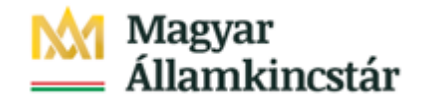

#### **b) Az EFER adminisztrátor jogosultsággal rendelkező felhasználó feladatai**

- 1. Lépés: Keretrendszer EFER menüpont elindítása.
- 2. Lépés: Fizetési eseteknél az OHP-Gazdálkodás bejelölése és **Mentés** nyomógombbal a változás végrehajtása.

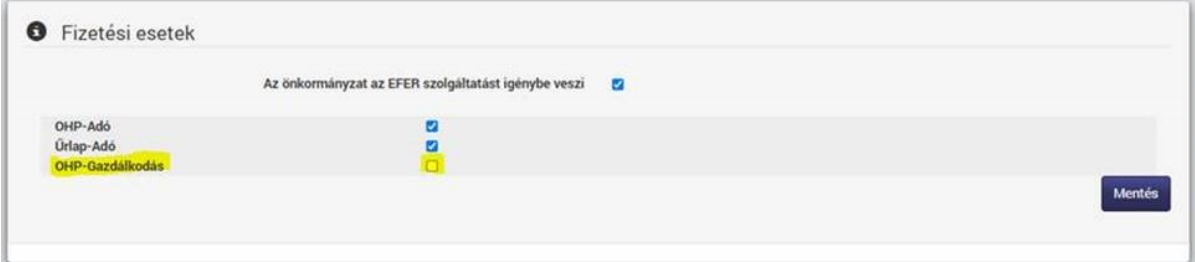

3. Lépés: Bekapcsolás tesztelése:

3.1 Belépés a <https://ohp-20.asp.lgov.hu/nyitolap> felületén, ügyintézés bejelentkezéssel, ügyfélkapu belépéssel.

3.2 Önkormányzat választása "Önkormányzat kereső" nyomógombbal, amennyiben nem alapértelmezettként jelent meg az adott önkormányzat.

3.3 Az e-Önkormányzat portál felületén megjelenik a "Számlák befizetése" funkció. Ha nem látható a menüpont, akkor ellenőrizni kell, hogy a b) 2. pont szerint bejelölt-e a mező.

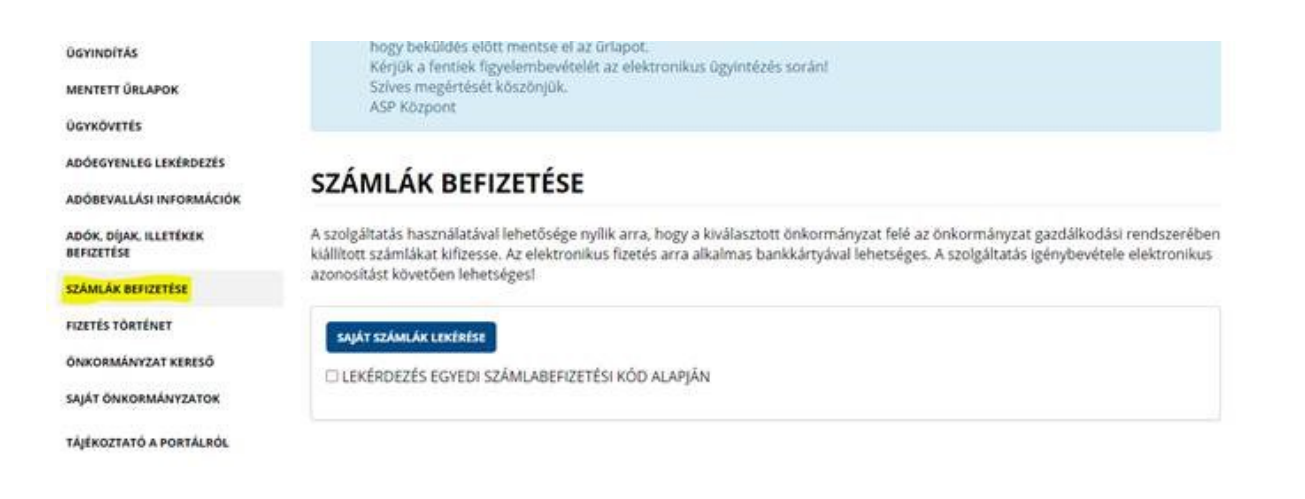

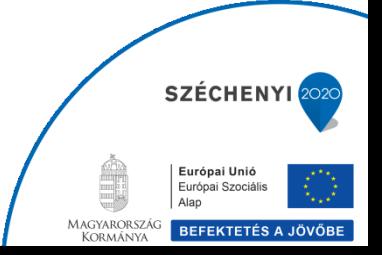